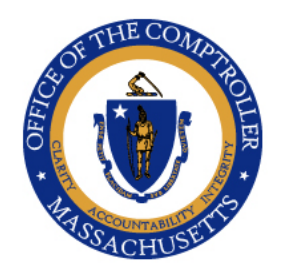

**WILLIAM MCNAMARA COMPTROLLER** 

# Commonwealth of Massachusetts

OFFICE OF THE COMPTROLLER

ONE ASHBURTON PLACE, 9TH FLOOR BOSTON, MASSACHUSETTS 02108  $(617)$  727-5000 MACOMPTROLLER.ORG

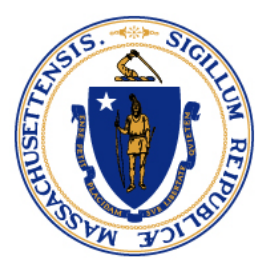

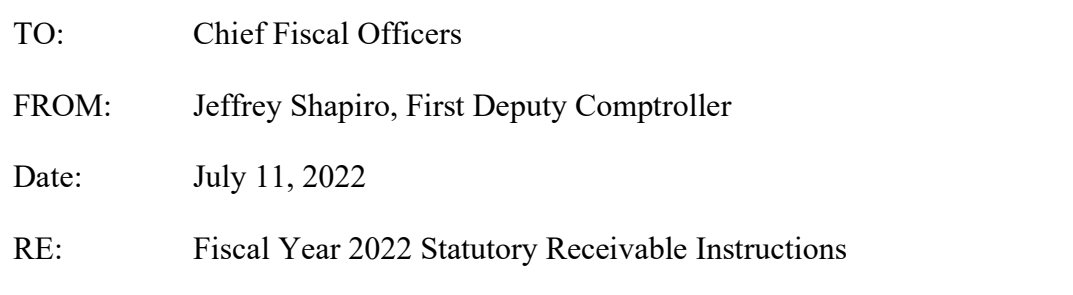

Comptroller Memo FY#2022-29

## Executive Summary

The statutory receivable instructions provide guidance to departments on reporting receivables due from a governmental body that are related to expenses incurred on or before June  $30<sup>th</sup>$  and where the revenue is received by the Commonwealth between July  $1<sup>st</sup>$  and August  $31<sup>st</sup>$ . The preliminary estimate is due on August  $2<sup>nd</sup>$  and the final report is due on September  $2<sup>nd</sup>$ .

The Office of the Comptroller (CTR) annually prepares the Statutory Basis Financial Report (SBFR), which includes an overview of the activity and balances of budgeted funds, nonbudgeted special revenue funds, capital project funds, and the non-appropriated funds of higher education. This overview of fund activity includes statutory receivables as defined below.

Statutory receivables are defined as receivables due from a governmental body that are related to expenses incurred on or before June  $30<sup>th</sup>$  and collected between July 1<sup>st</sup> and August  $31<sup>st</sup>$ . The funds included in this exercise are listed on Attachment 1. CTR will centrally compile and report the statutory receivable amounts for all federal grant awards (Funds 0100 and 0142).

# Financial Reporting Website

All Chief Fiscal Officers (CFOs) are asked to review their Fiscal Year 2022 receivables via the Financial Reporting website accessed via PartnerNet. The website is estimated to be live on July 19<sup>th</sup>. Departments will be asked to confirm whether or not a statutory receivable should be reported for each unit/fund/revenue source code. Instructions are attached. All CFOs and GAAP Liaisons should have access to CTR's Financial Reporting website. CFOs can designate other department personnel to transmit the preliminary estimates and financial reports on PartnerNet. CFO designated users will need system access. Department Security Officers can request access for additional users by submitting a [PartnerNet Security request form.](https://view.officeapps.live.com/op/view.aspx?src=https%3A%2F%2Fwww.macomptroller.org%2Fwp-content%2Fuploads%2Fform_partnernet-security.docx&wdOrigin=BROWSELINK)

Comptroller Memo FY#2022-29 Fiscal Year 2022 Statutory Receivable Instructions July 11, 2022 Page 2

If you have any questions concerning the website and or if you make a data entry mistake, please contact Ivy Chen at 617-973-2542.

#### Preliminary Estimate – Due August 2, 2022

The *Preliminary Estimate* for Statutory Receivables should include actual revenues related to Fiscal Year 2022 activity received from July  $1<sup>st</sup>$  to date, plus any anticipated revenues related to Fiscal Year 2022 activity through August  $31<sup>st</sup>$ .

#### Final Report – Due September 2, 2022

The *Final Report* for Statutory Receivables should include actual revenues related to Fiscal Year 2022 activity received from July  $1<sup>st</sup>$  through August  $31<sup>st</sup>$ .

**Please note:** We anticipate the weekly automatic balance forward will be suspended on September 3rd in order to properly record and analyze the Fiscal Year 2022 statutory receivables.While we recognize that there are many tasks competing for your attention during this period, we ask that you assign this assignment as a high priority since it serves as the basis for required statewide reporting.

Thank you for your attention to this request.

If you have any questions about this requirement or this memo, please contact Ivy Chen of CTR's General Accounting Team, at 617-973-2542.

- Enc. Attachment 1 List of Funds included in Statutory Receivable Exercise Statutory Receivable How-to Guide PartnerNet Browser Best Practices Using Edge in Internet Explorer Mode Instructions
- Cc: MMARS Liaisons General Counsels Payroll Directors Security Officers Internal Distribution

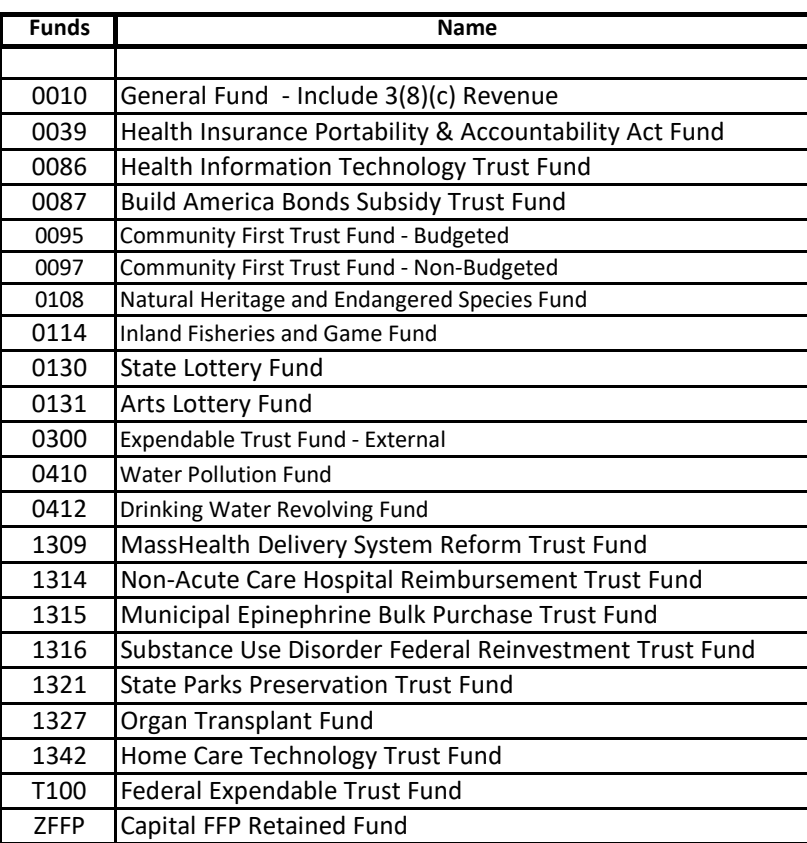

### **Statutory Receivable How to Guide**

#### **Before you begin, please make sure Microsoft Edge is in Compatibility Mode.**

"PartnerNet Browser Best Practices Using Edge in Internet Explorer Mode Instructions" provide the required steps.

#### **Access PartnerNet from the Comptroller of the Commonwealth Webpage:**

[https://intranet.macomptroller.org](https://intranet.macomptroller.org/)

Scroll down until you see Applications and click.

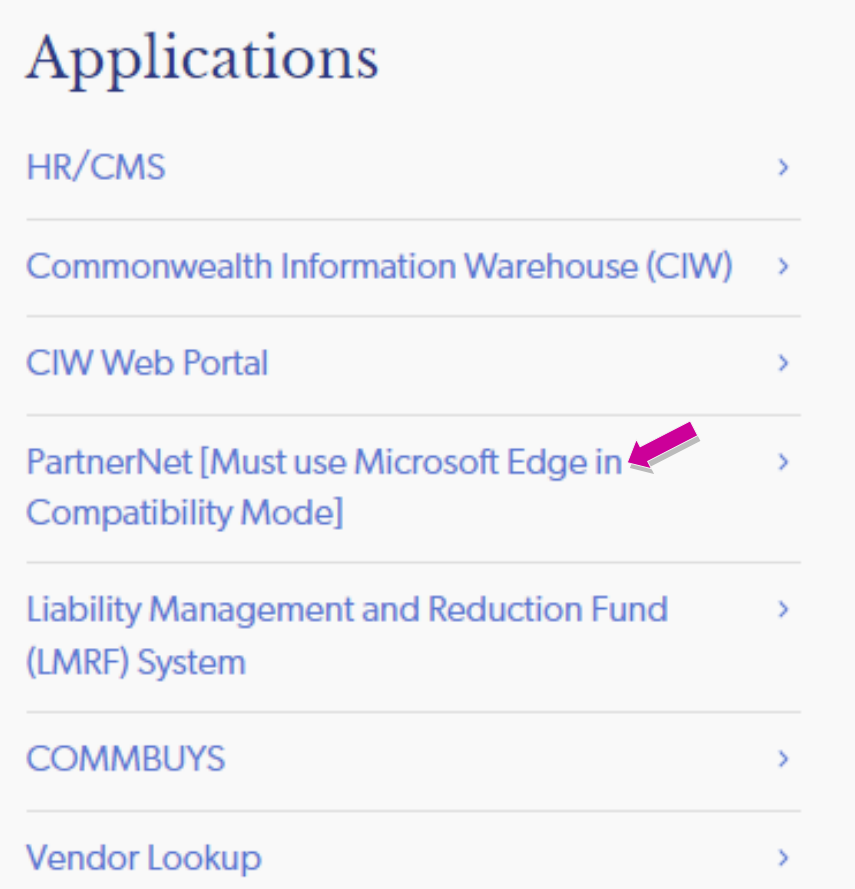

To connect to **PartnerNet** you will need to enter a Login ID and Password. Enter your MMARS UAID in the Login field. Prior users will have a PartnerNet Password. First time users must contact their department Security Officer who will create a temporary password for first time login. Please note if you forget your password, there is a link to change your password. If you do not know your department security officer, see the **Security Officer Contact List**.

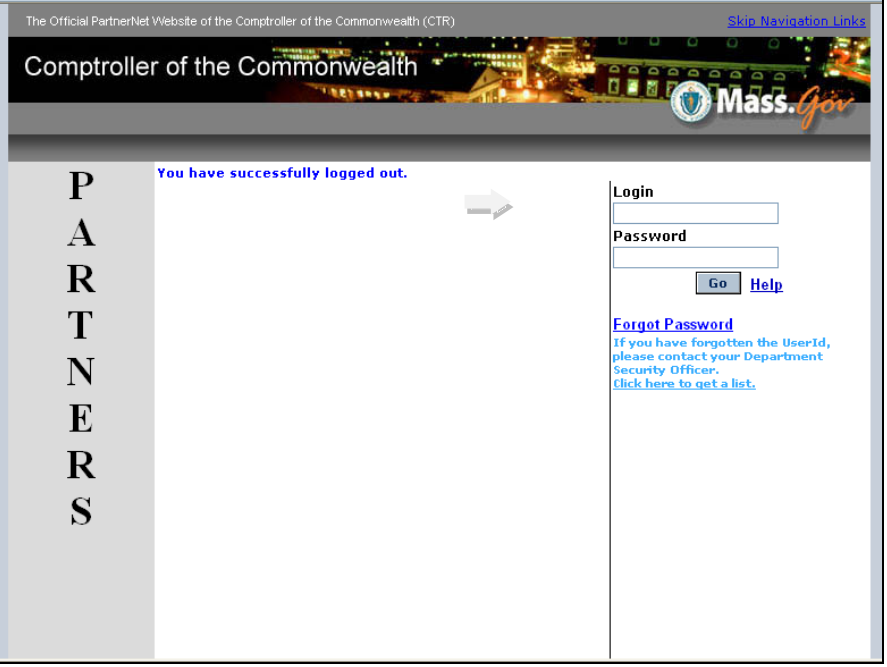

### After logging on, please click on Financial Reporting System

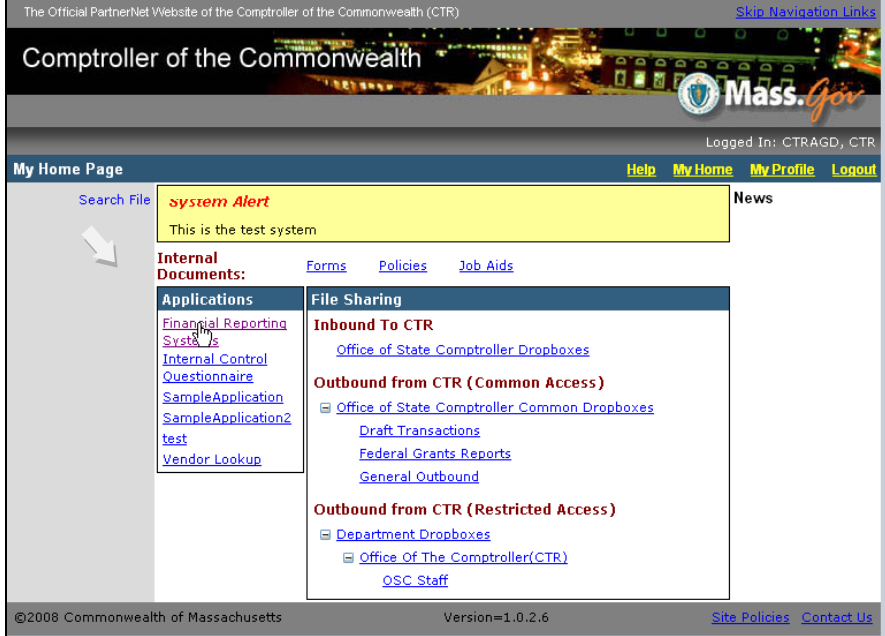

You will be taken to another screen, please click on Statutory Accounts

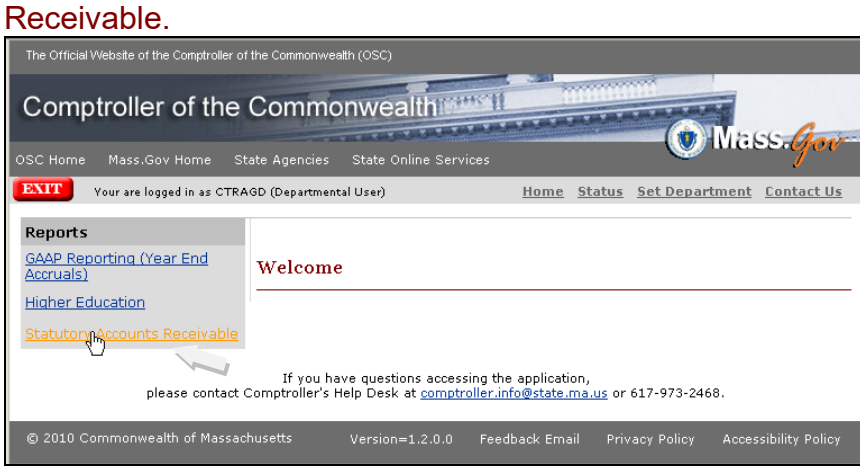

Users that enter on behalf of multiple departments should select Set Department.

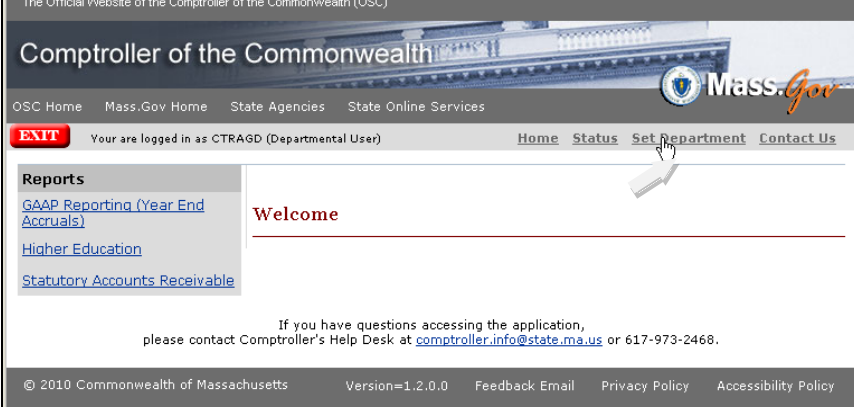

Users that enter for multiple departments will have a screen with a drop down box showing a list of departments from which to select. After choosing the department you need, please click on Select.

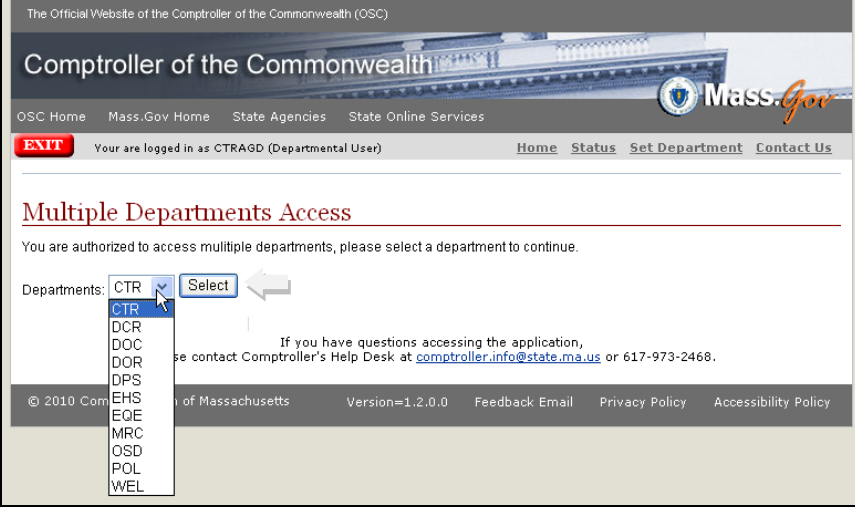

Users that enter for only one department should select Statutory Accounts Receivable. Your department name will appear.

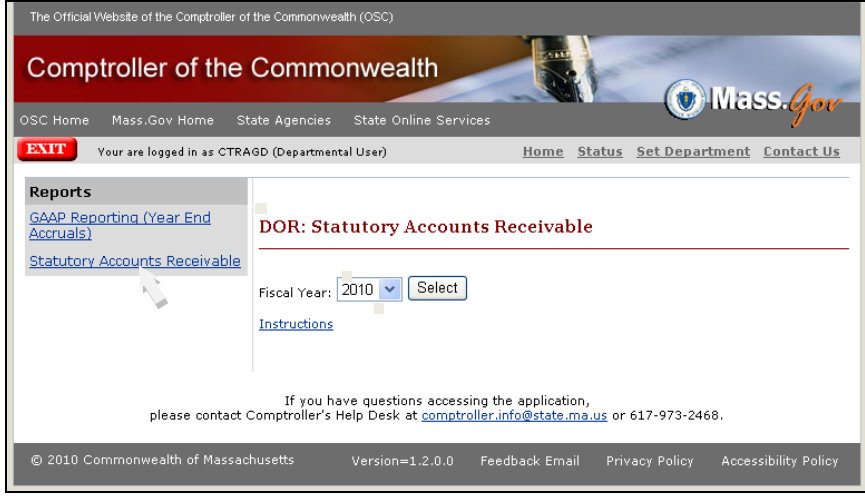

Choose 2022 from the fiscal year drop down box and click on select.

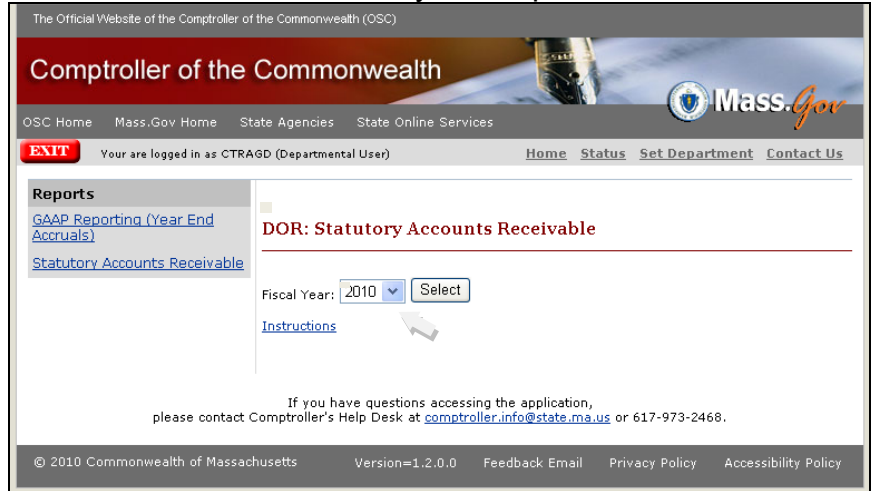

# You will be taken to the transmittal form.

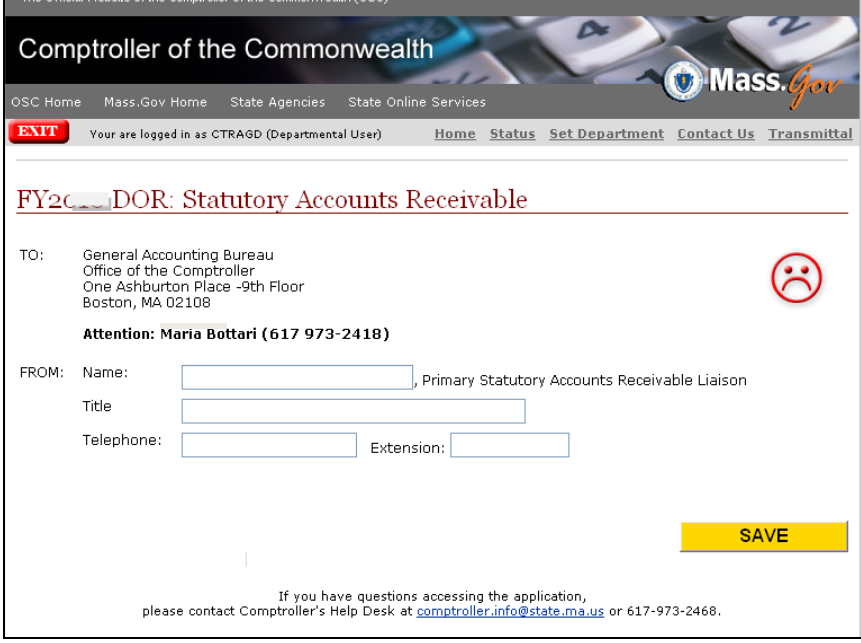

Please enter your name, title, phone and extension if any. Please click on Save.

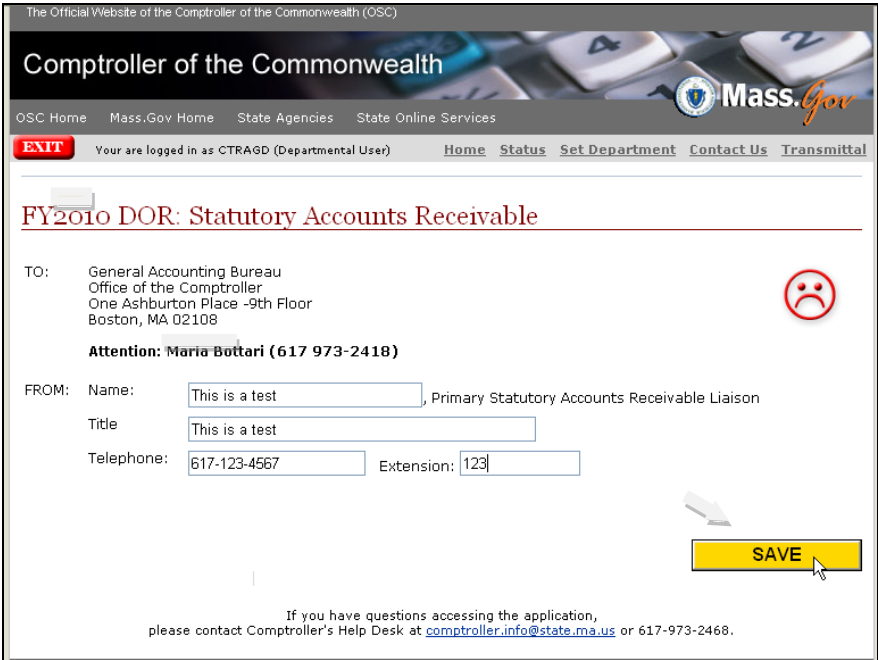

Once saved, the transmittal form is now active and a date will appear in the upper right hand corner.

Please note that the transmittal form has due dates for both the preliminary and final statutory receivable amounts.

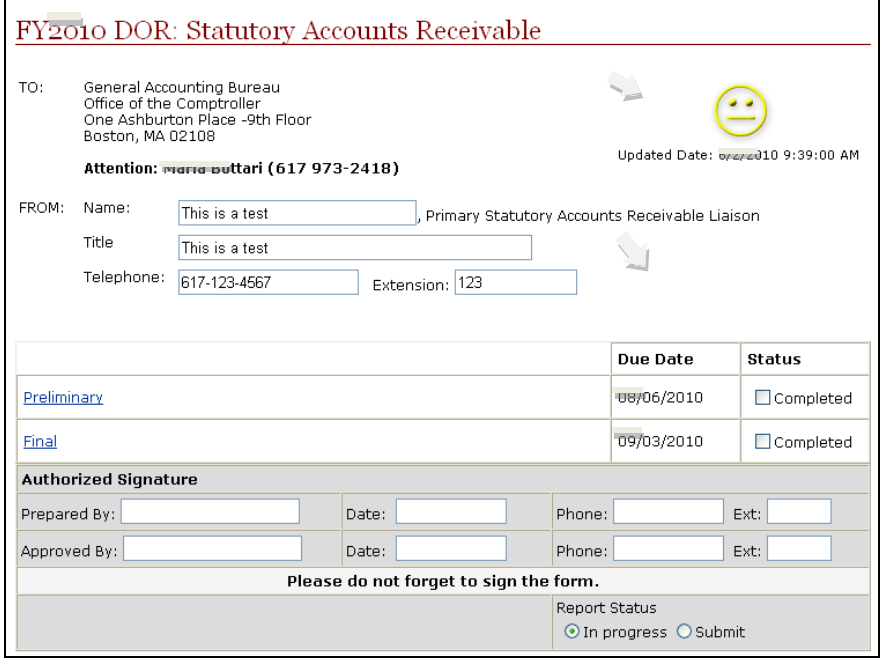

# **Preliminary entries**

# To begin entering your preliminary amounts, please click on Preliminary.

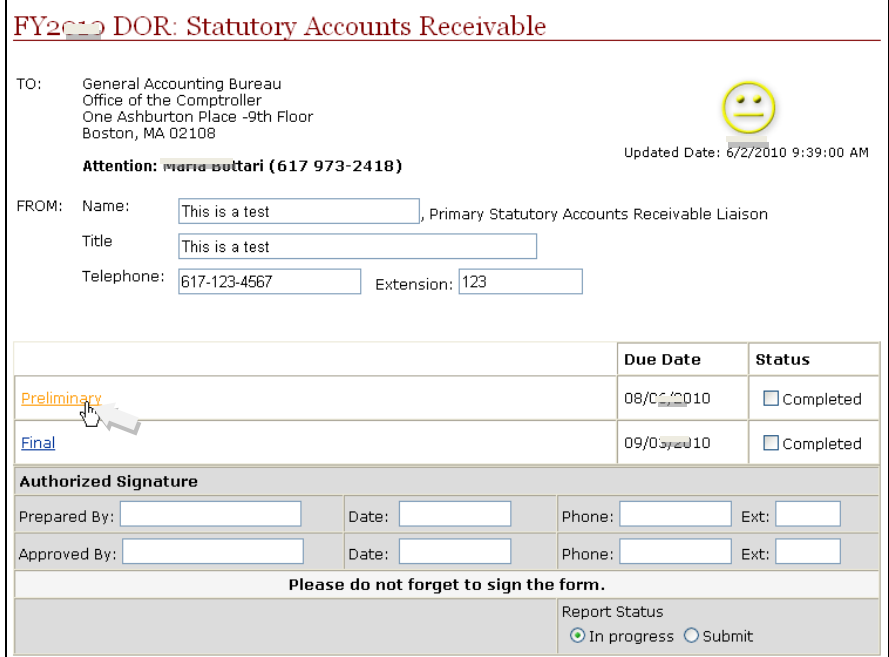

You will be taken to Statutory Accounts Receivable Preliminary Screen. Please click on the drop down box for Unit/Unit Name.

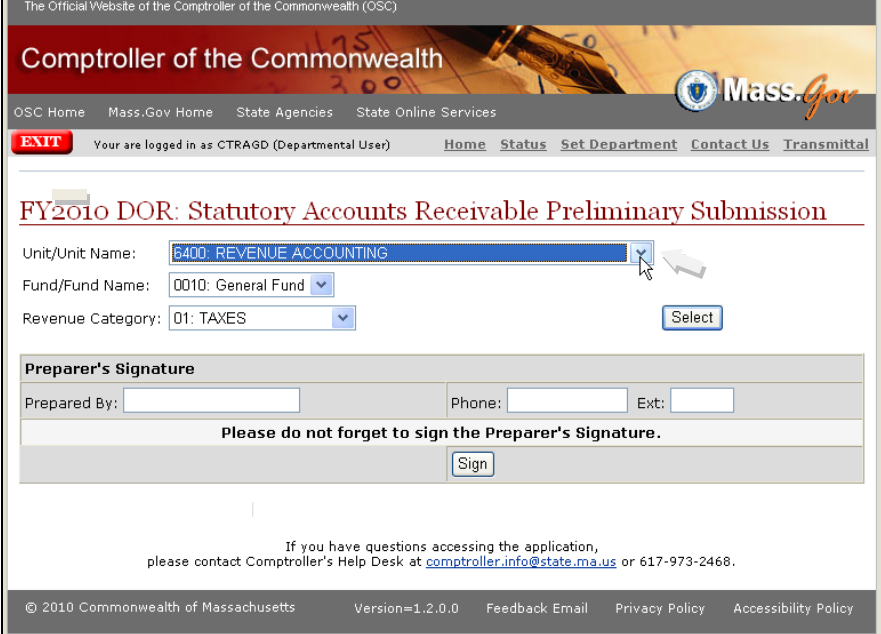

Please select the unit for which you wish to enter a preliminary amount.

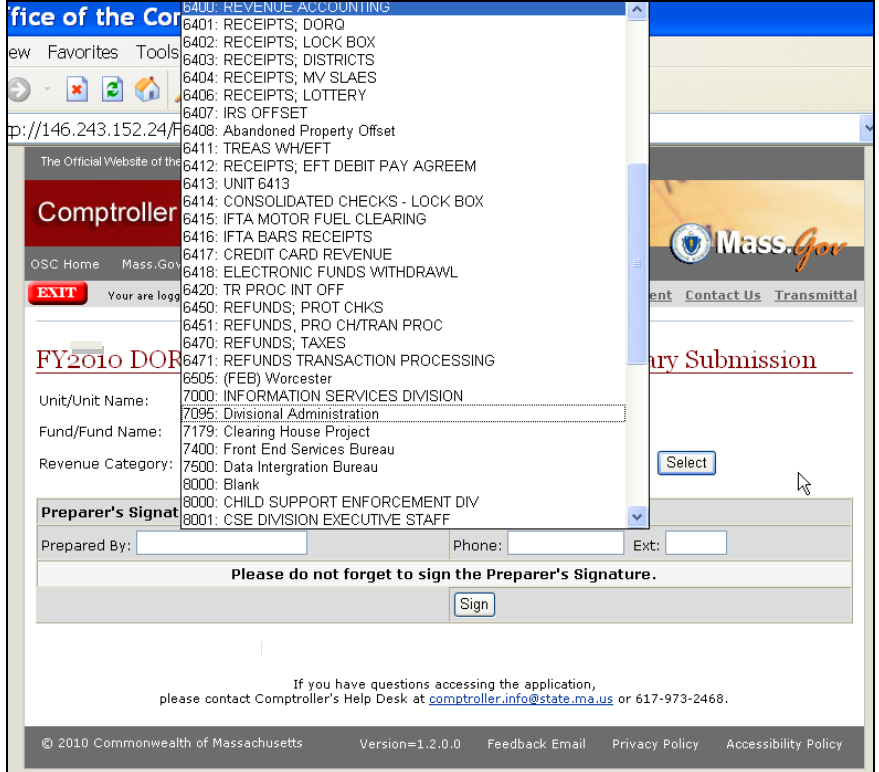

Once the unit is selected, you have additional drop down boxes to select the fund and revenue category. After finding the unit/fund/revenue category combination you need, please click on Select.

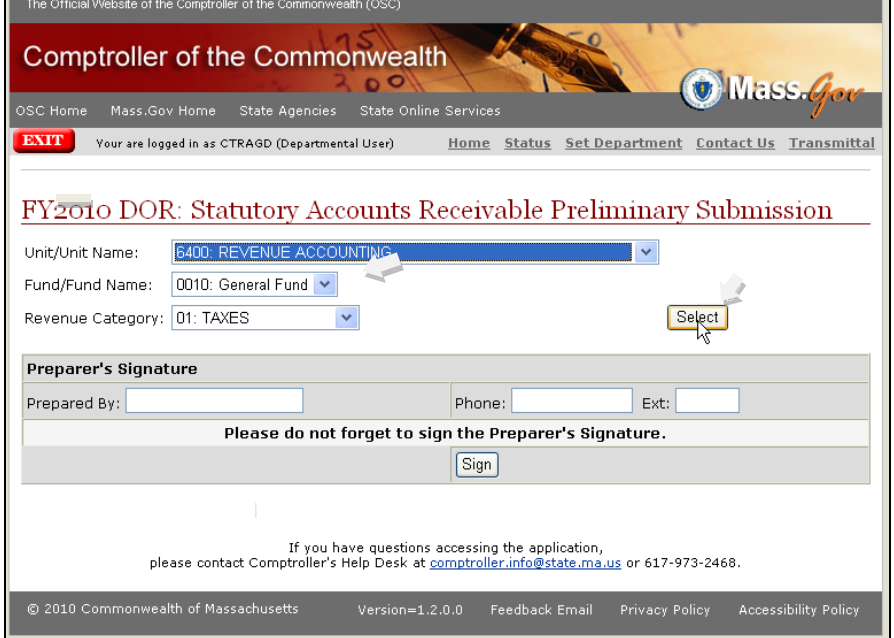

You will be taken to another screen where you can select the revenue source codes.

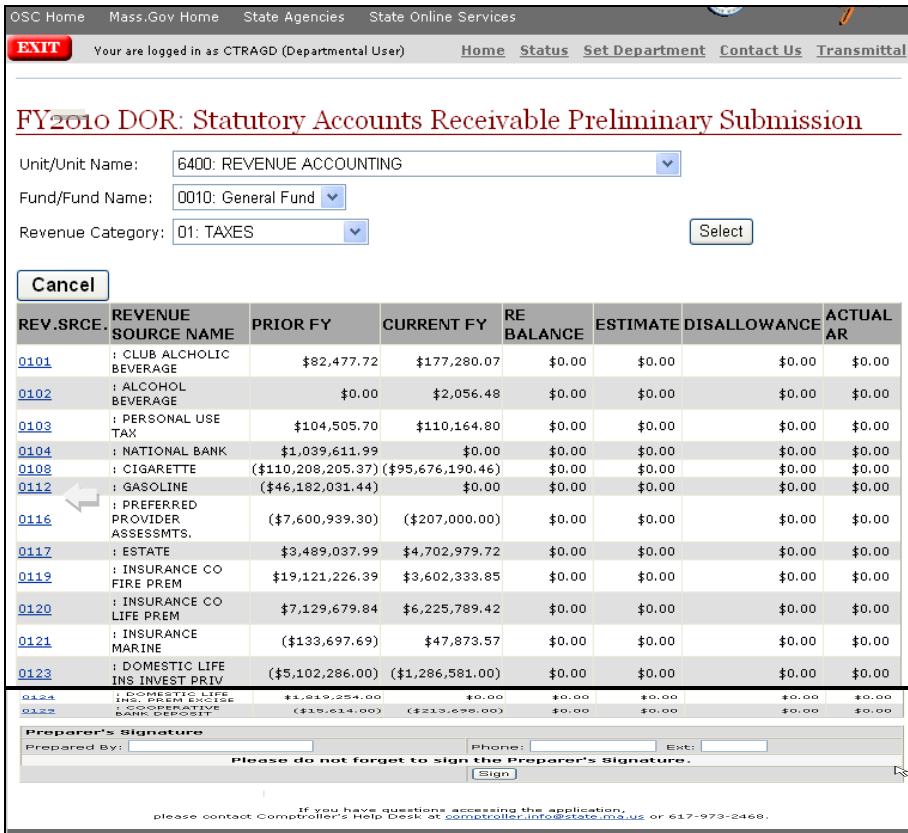

#### After finding the revenue source you need, please click on the revenue source number.

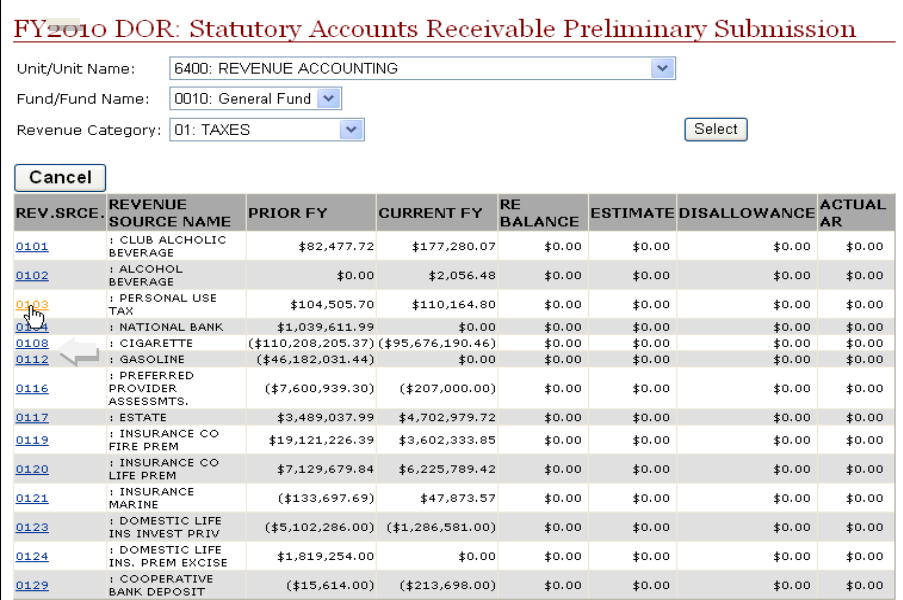

This is the screen where you will enter the Preliminary Statutory Receivable amount and any adjustment.

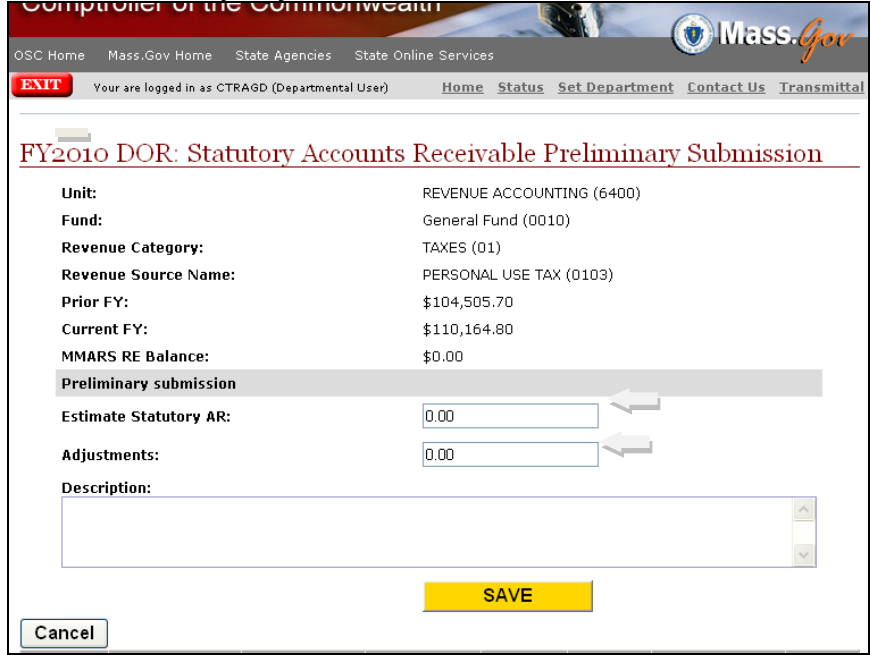

After entering the Preliminary Statutory Receivable amount, please enter a description and click on Save.

Please note: if you have made a mistake, you can cancel before and after you save. If you cancel, you will be taken back to the Statutory Preliminary Submission screen.

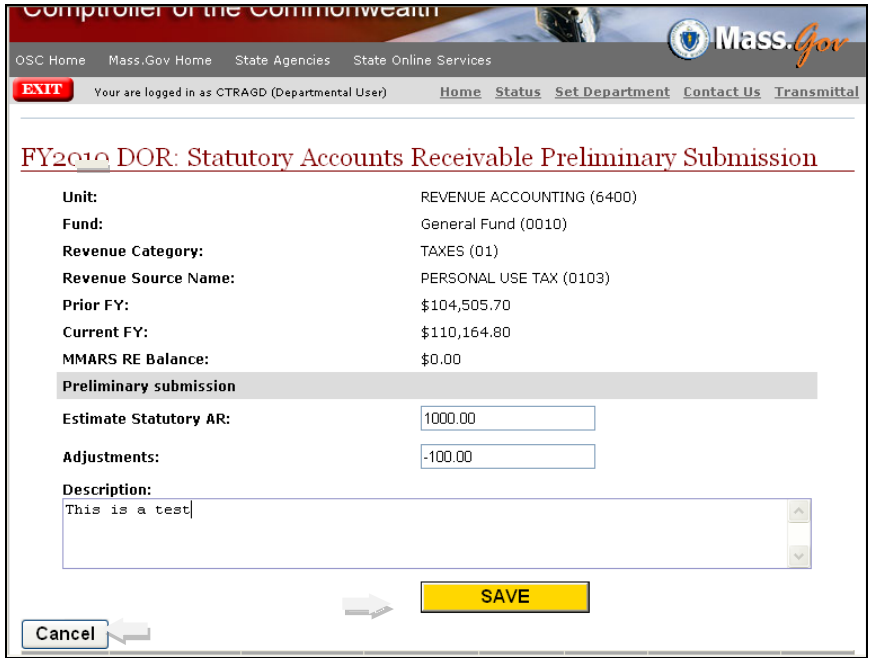

Once saved, the screen and the NAR411WU report will be updated with the amounts you have entered. Please scroll to the bottom of the screen to view your amounts.

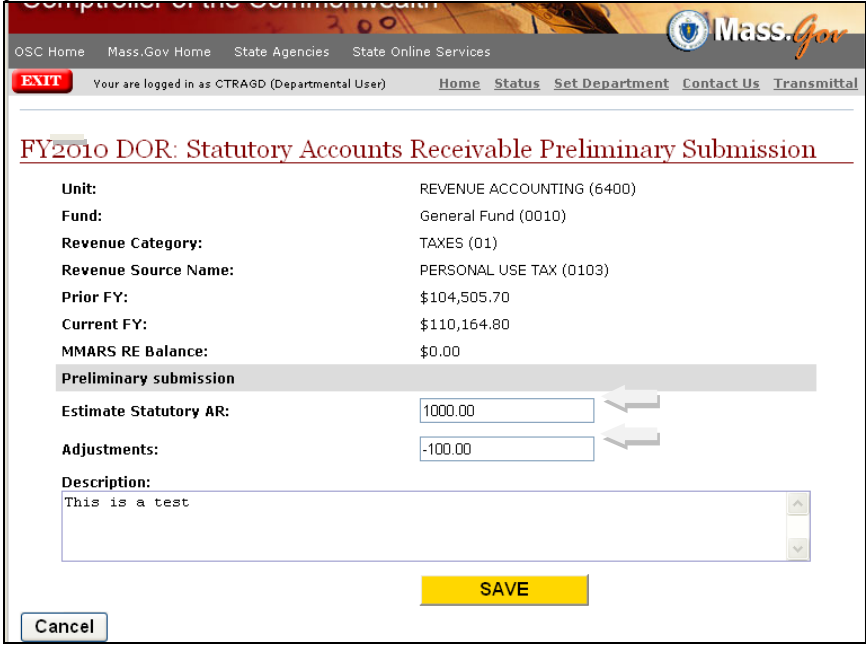

## The Preliminary amounts appear on the screen

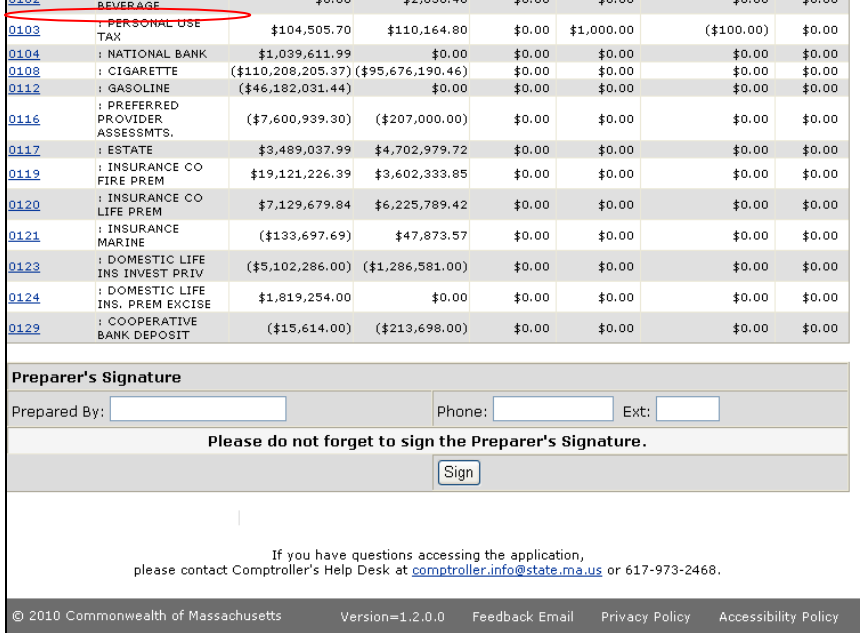

Once you have validated the amounts, please enter your name and a phone number and click on Sign.

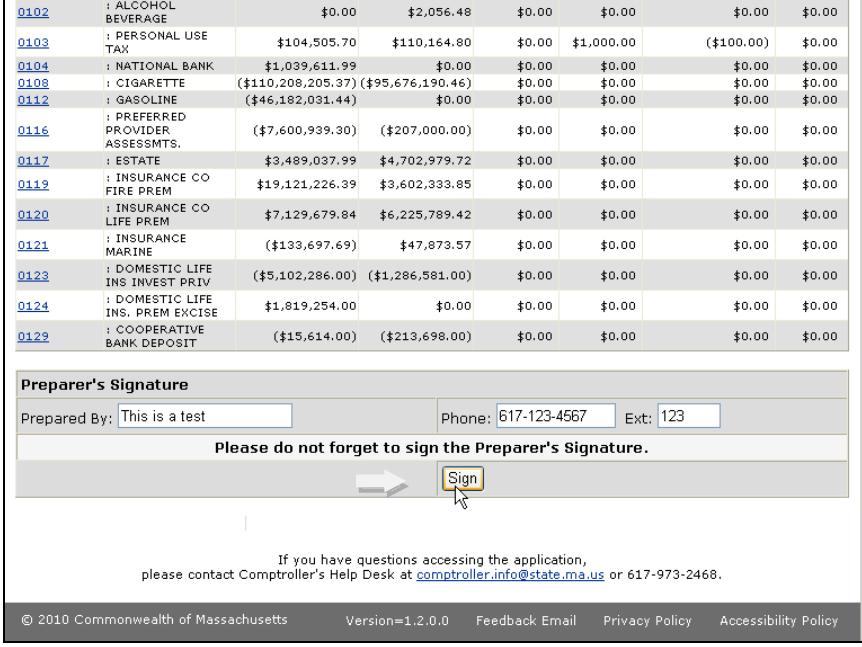

You will be taken back to the Statutory Preliminary Submission screen to select another unit.

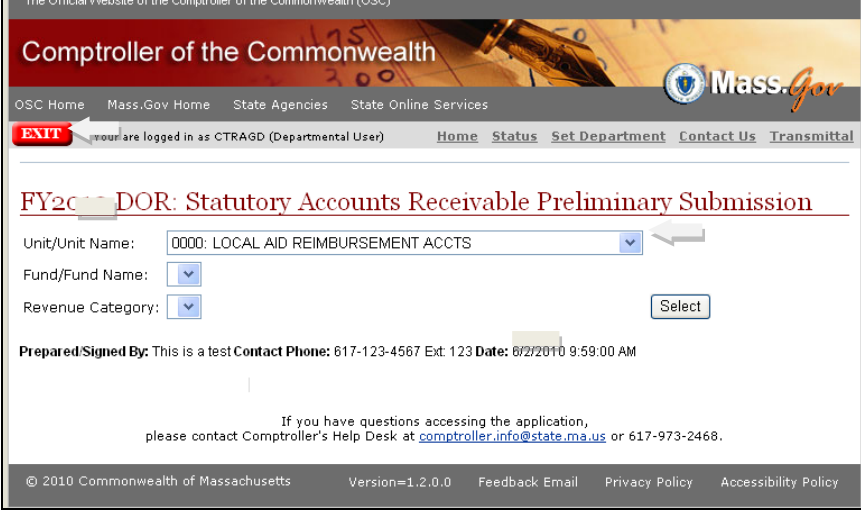

Note: by clicking on exit you will be taken to the log out page.

Once you have completed all of your entries, you can view the NAR411WU report by clicking on Status.

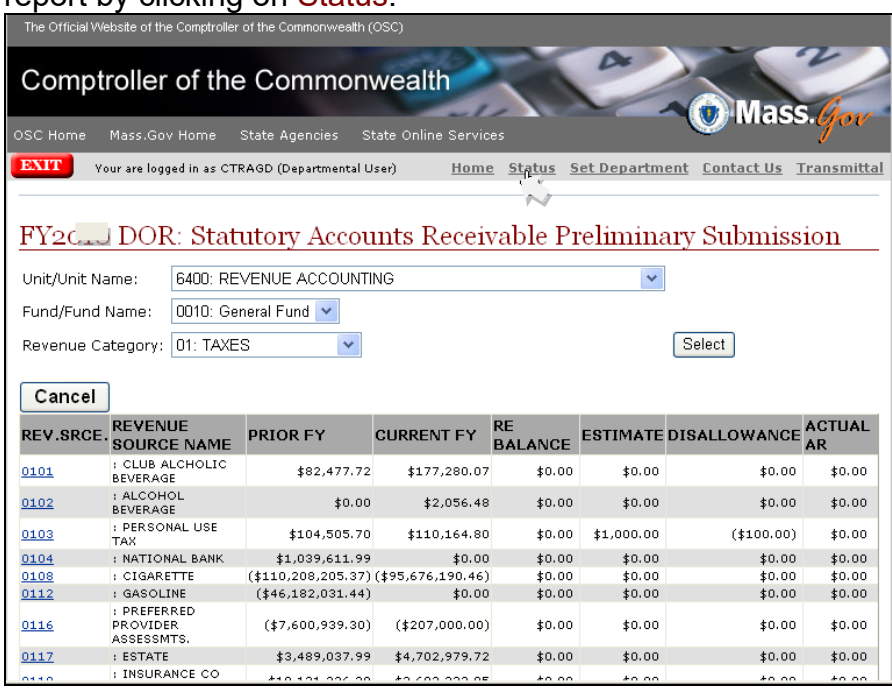

After clicking on Status, you will be taken to the My Status screen. Please click on Select under the Statutory Accounts Receivable field.

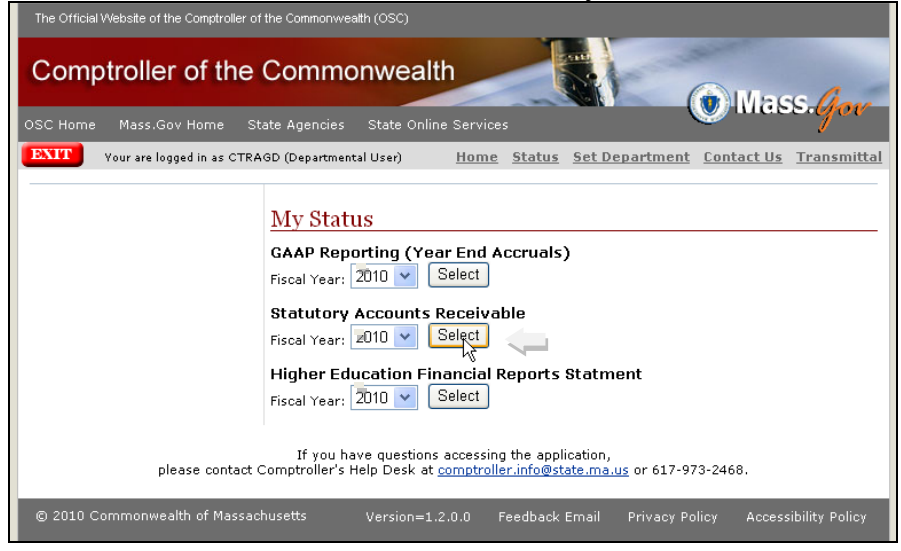

Please use the drop down box to select the NAR411WU report.

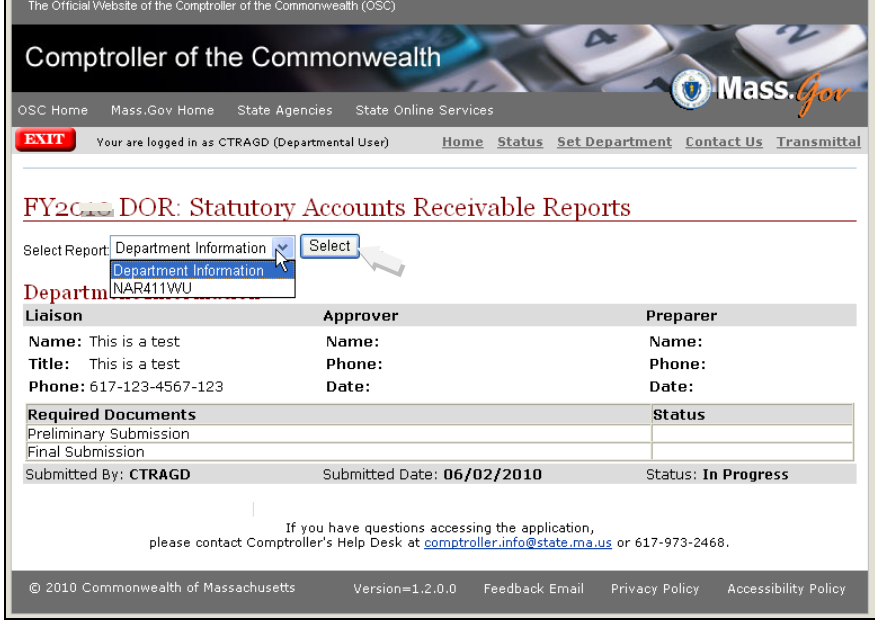

## Please click on Select.

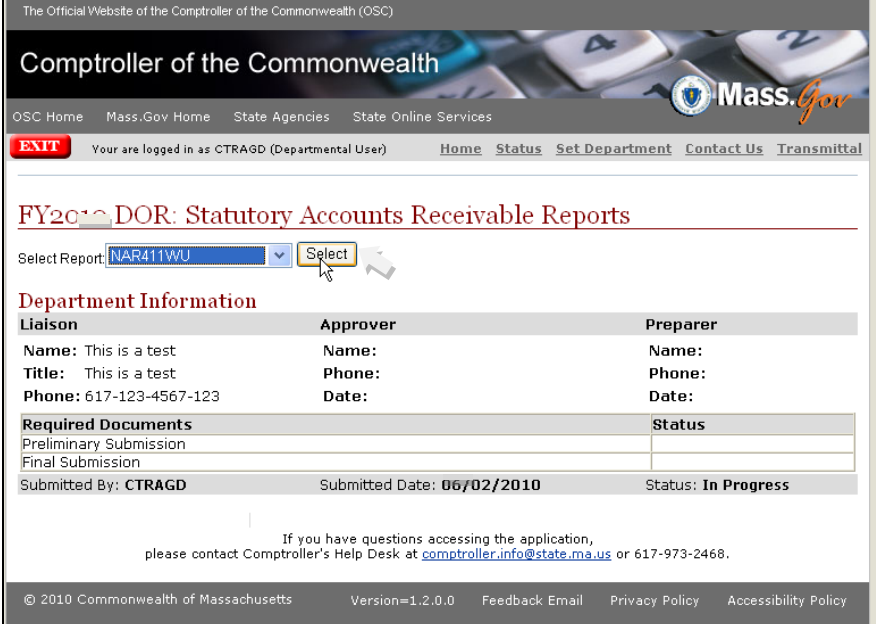

### The NAR411WU report will show the preliminary amounts you have entered.

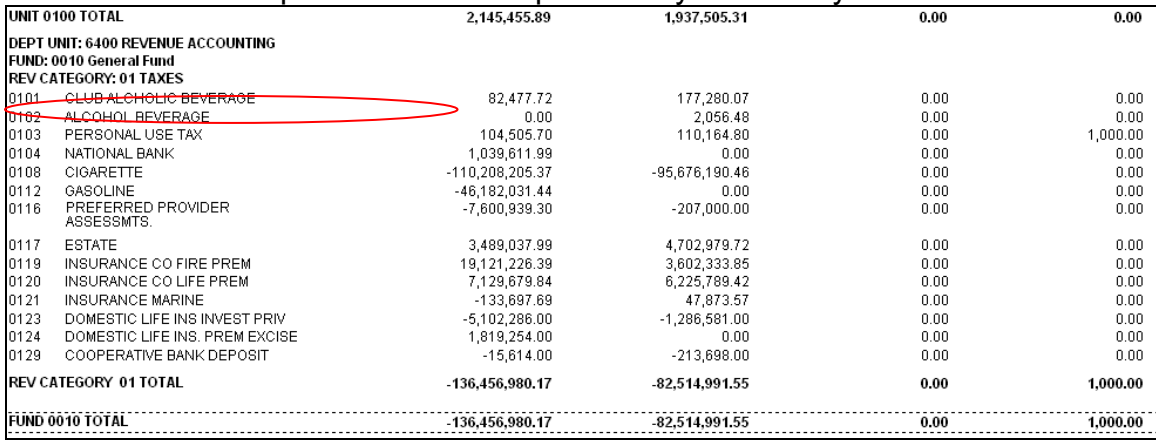

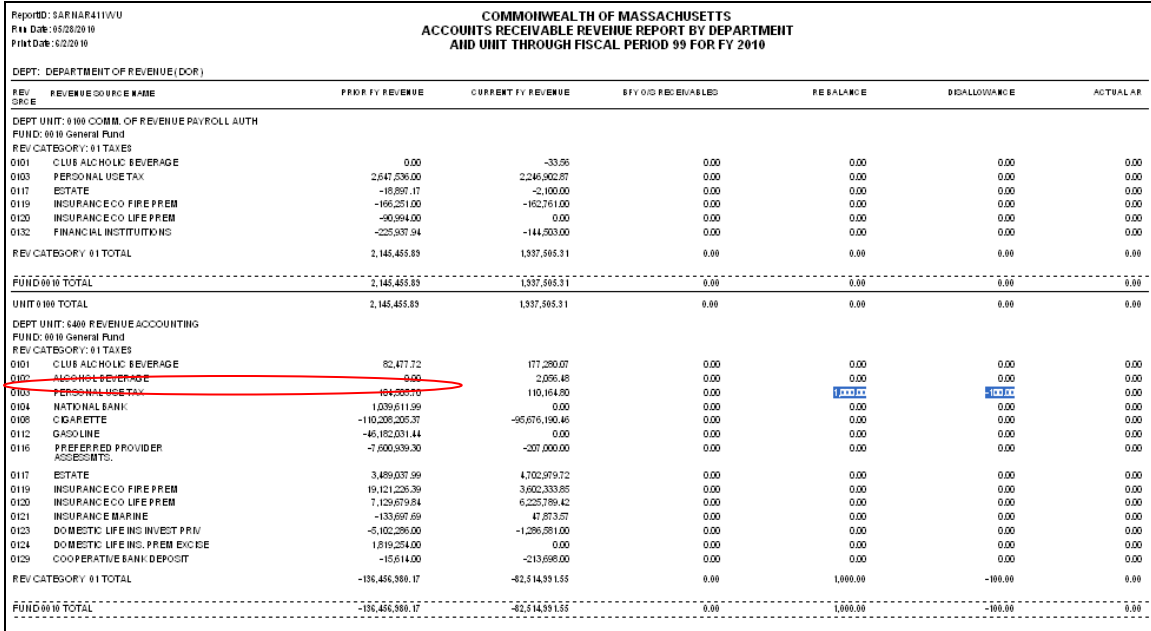

Once you have viewed the report and validated your amounts, click on Return to go back to the Department Information screen.

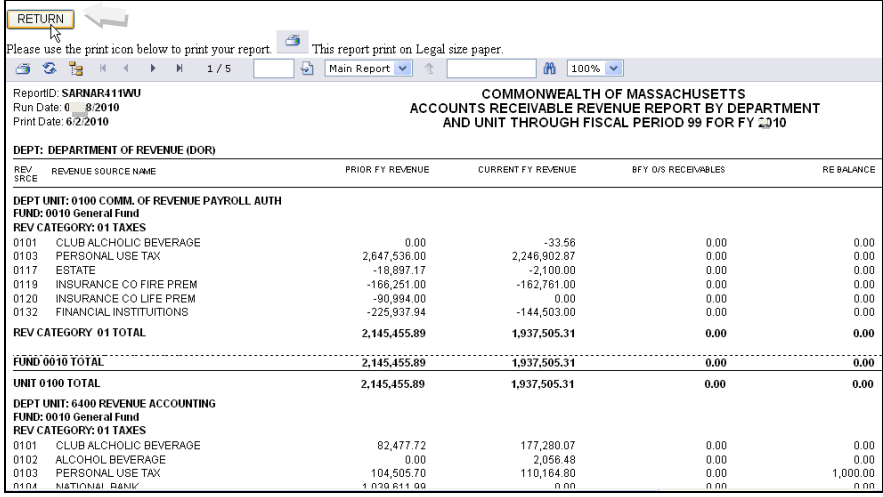

## Department Information screen. From this screen, please click on transmittal in the upper right hand corner.

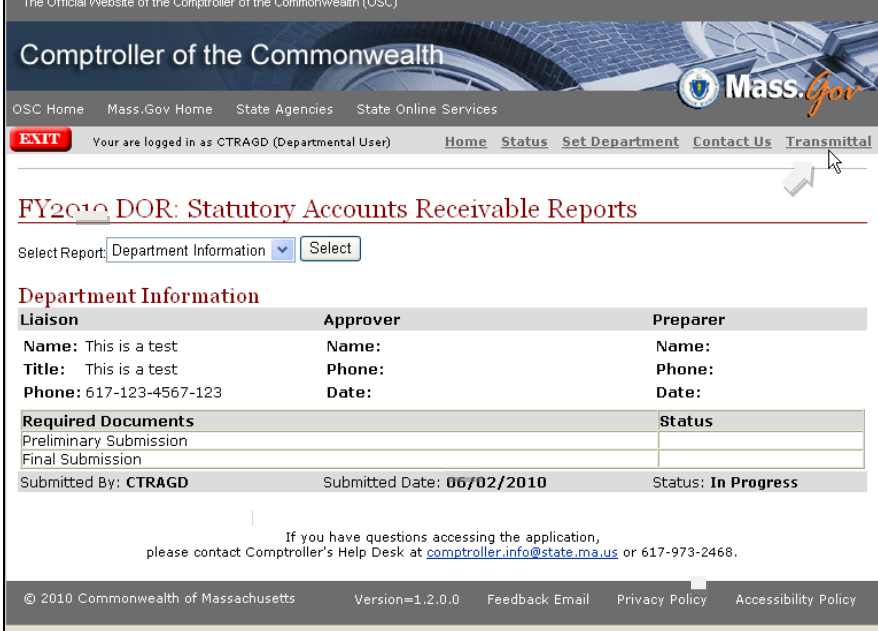

To complete the Preliminary submission, please click in the Completed field next to the Preliminary and leave the Report Status as In progress and click on Save.

Note: please **do not** submit at this time.

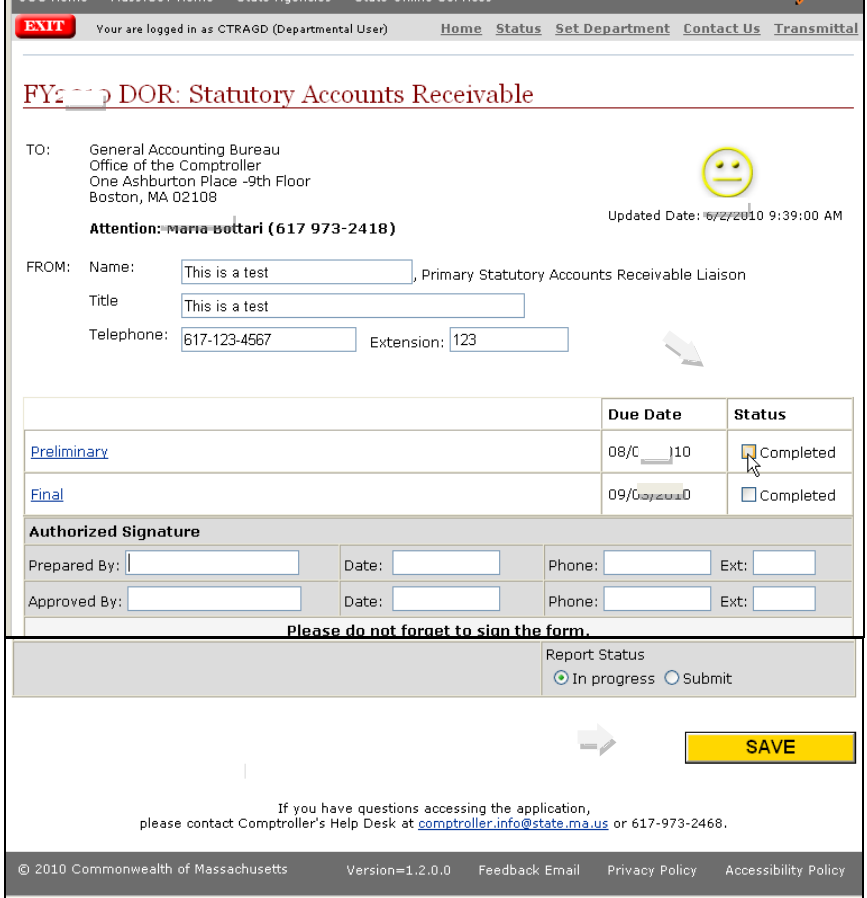

# **Final entries**

Please note that you can only enter a Final amount for a unit/fund/revenue category combination in which you entered a Preliminary amount.

Please log on to PartnerNet and go to the transmittal form and click on Final.

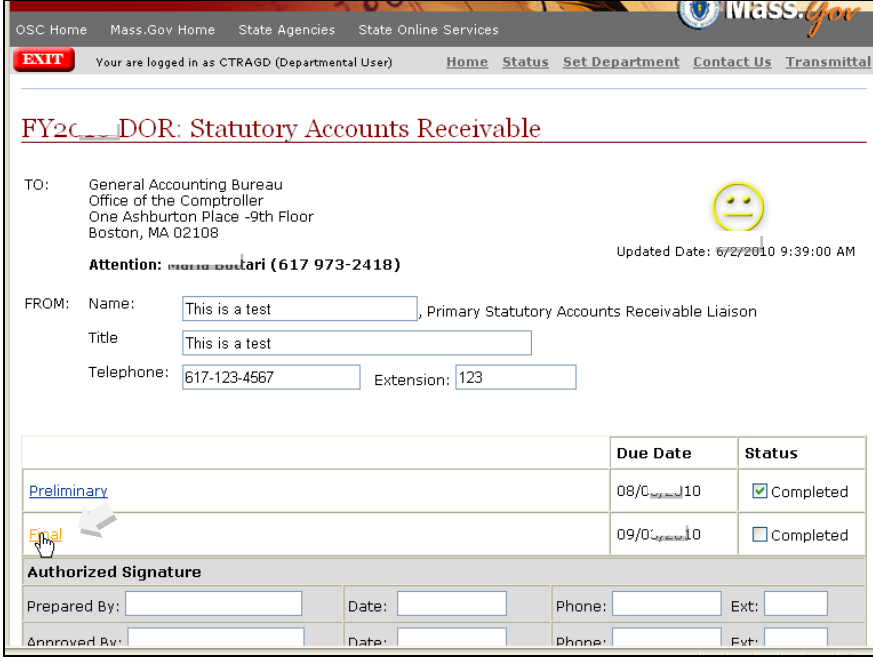

#### Please select the unit/fund/revenue category combination you need.

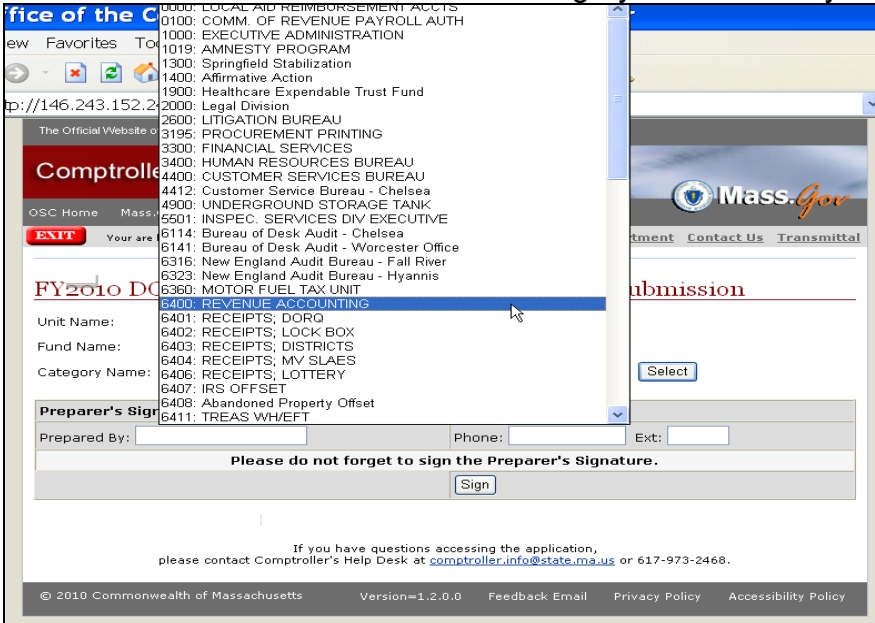

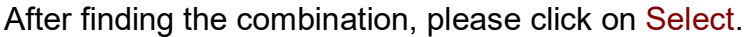

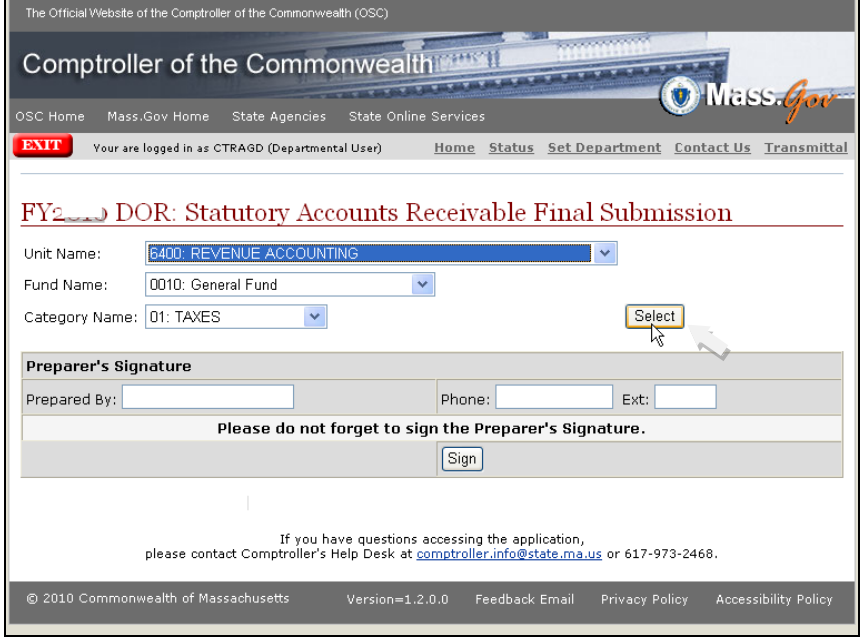

# Please click on the revenue source number you need.

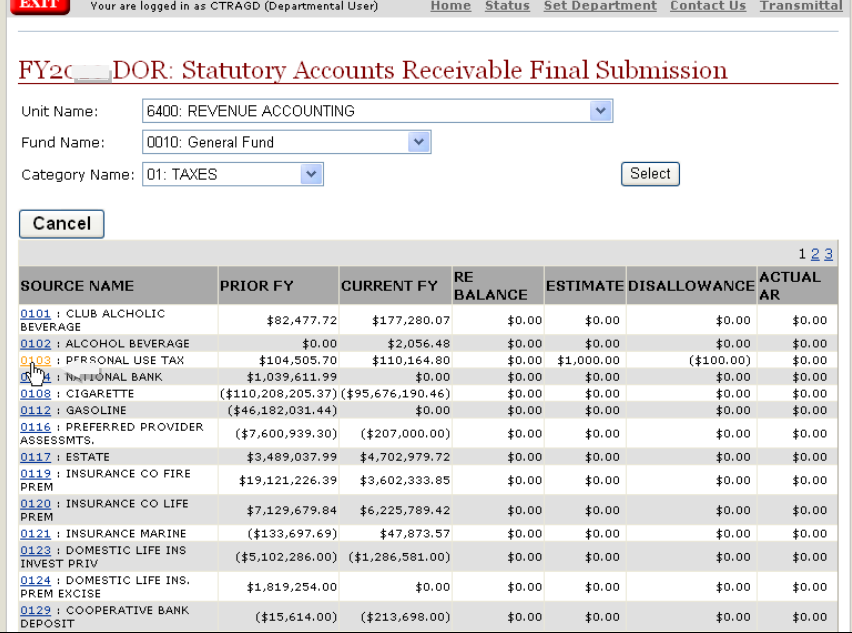

You will be taken to the Final submission screen. Please enter the actual final amount and a description and click Save.

Please note: if you have made a mistake, you can cancel before and after you save. If you cancel, you will be taken back to the Final Submission screen.

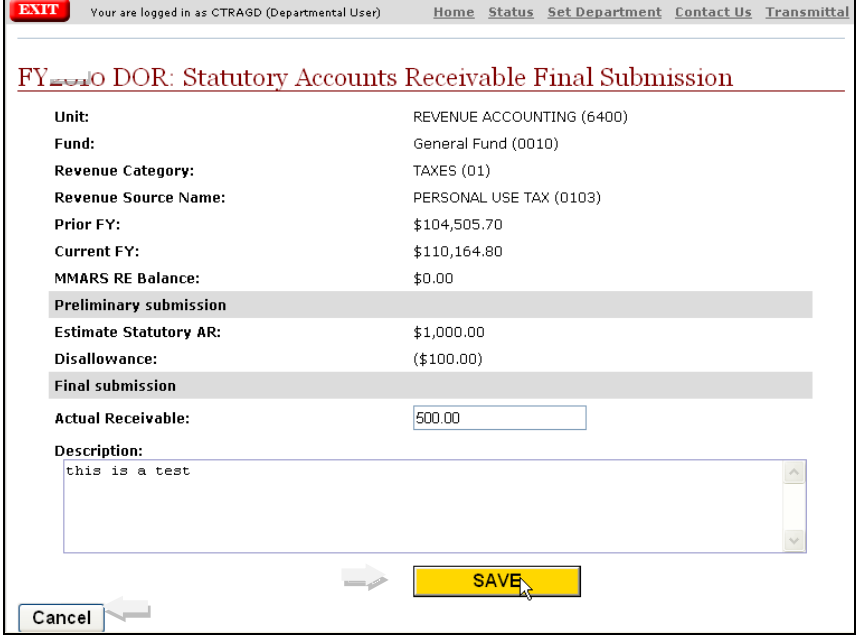

Please note that this screen will also show the preliminary amount you entered for this unit/fund/revenue category combination.

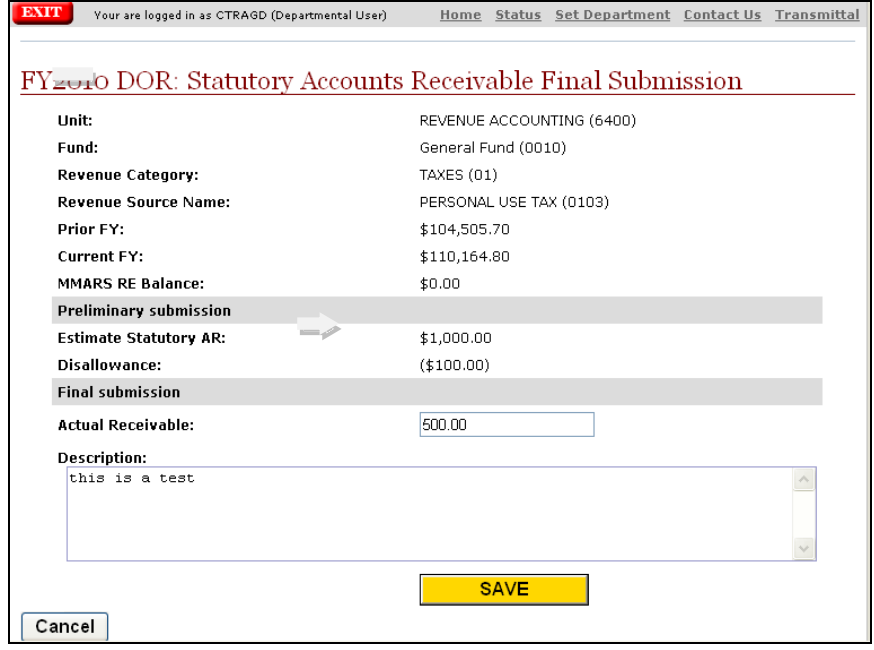

Scrolling to the bottom of the page, you will see the Final submission entry you made.

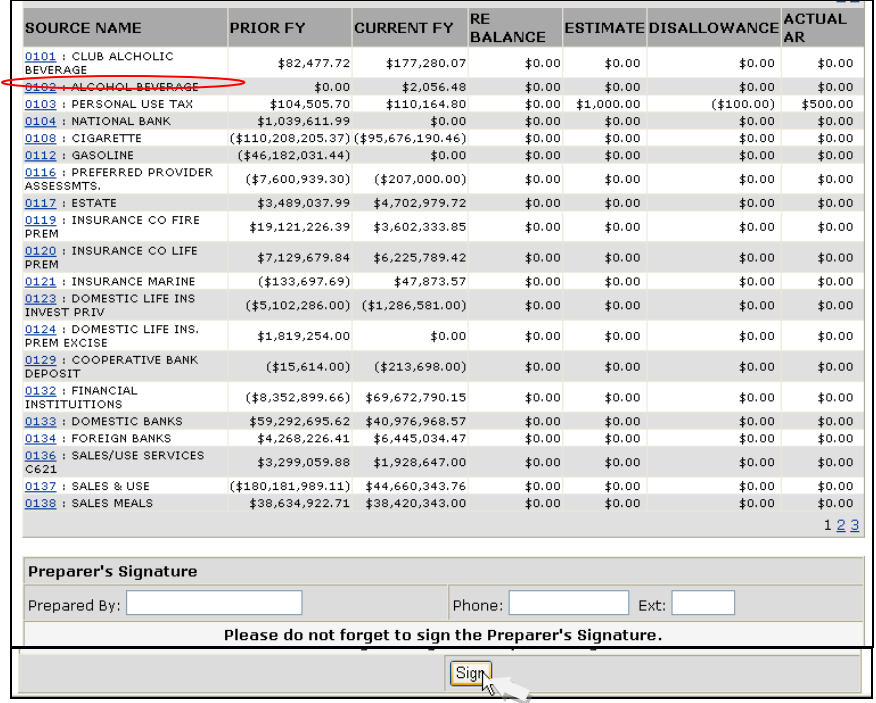

At the bottom of the page, please enter your name and phone number and click on Sign

From this page, you can continue to select additional unit/fund/revenue categories if needed.

Once your entries are completed, you can choose Status to view the NAR411WU report that will now be updated with all of the entries you have made.

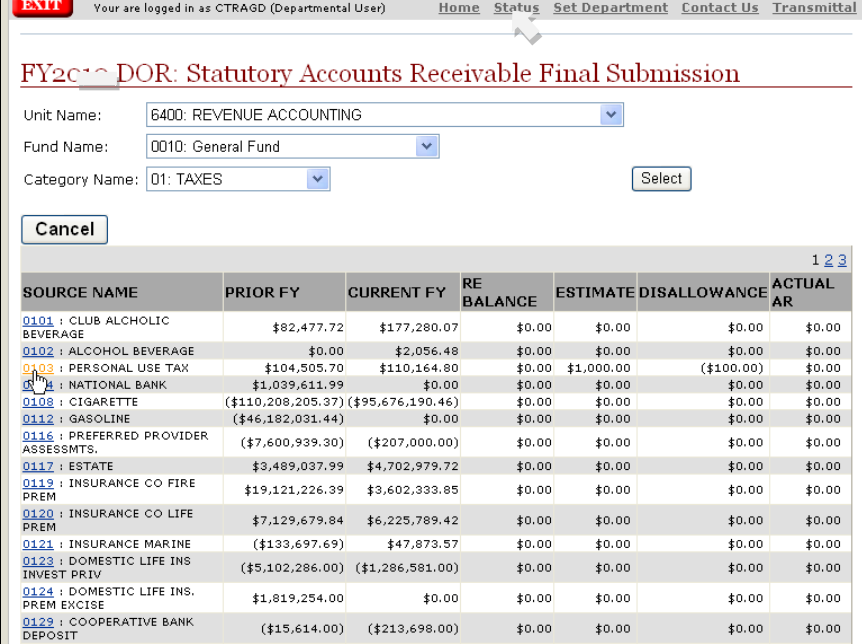

By selecting Status, this allows you to view the NAR411WU report that will now be updated with all of the entries you have made.

#### NAR411WU report

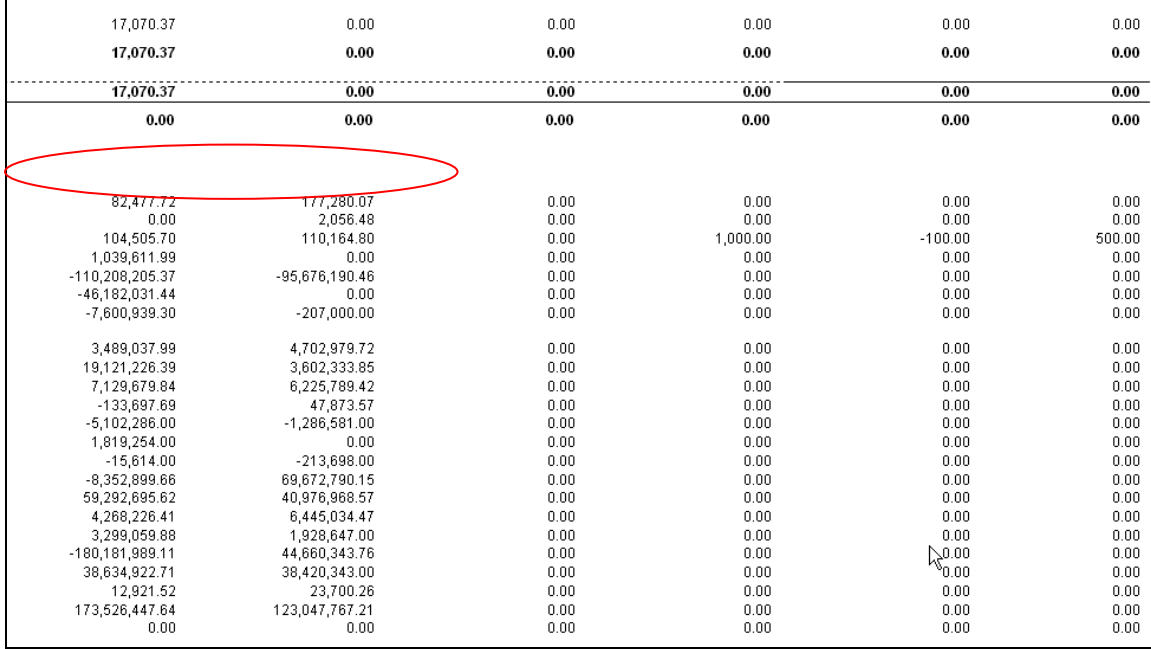

#### NAR411WU report (continued)

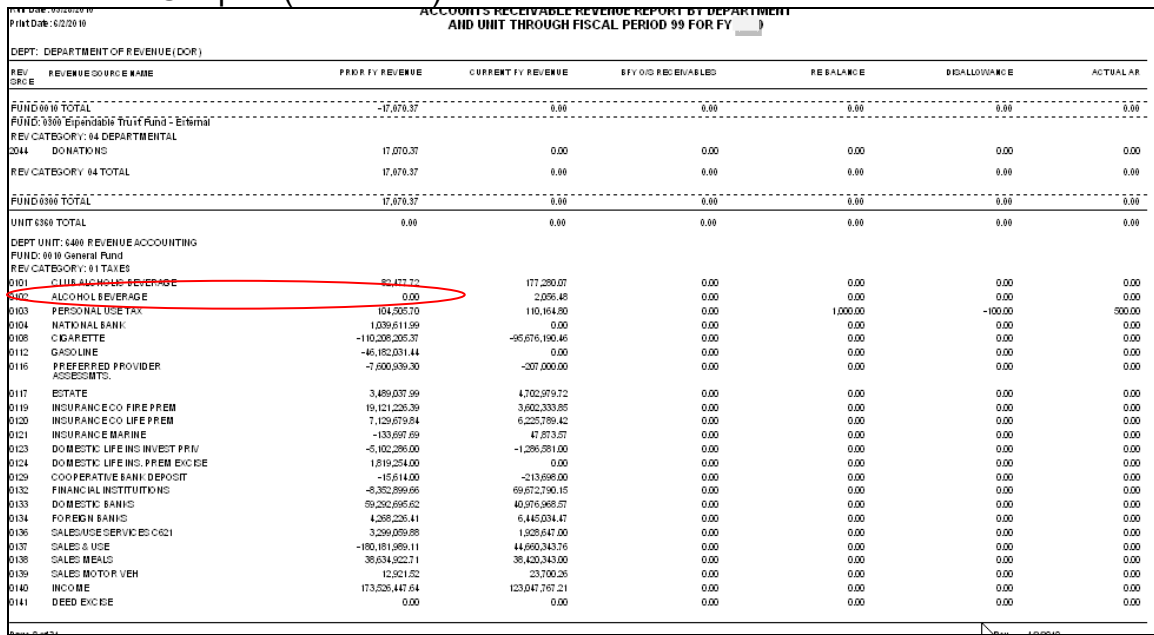

After viewing the report, please return to the transmittal form by clicking on Transmittal in the upper right hand corner.

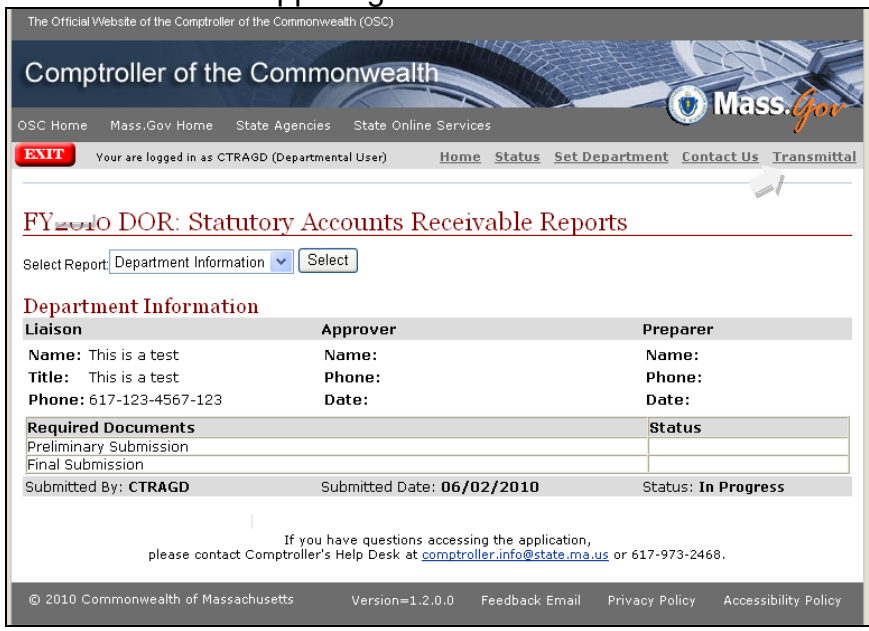

At the transmittal form, please enter your name, date (pop up date will appear) and phone for both the Prepared by and Approved by.

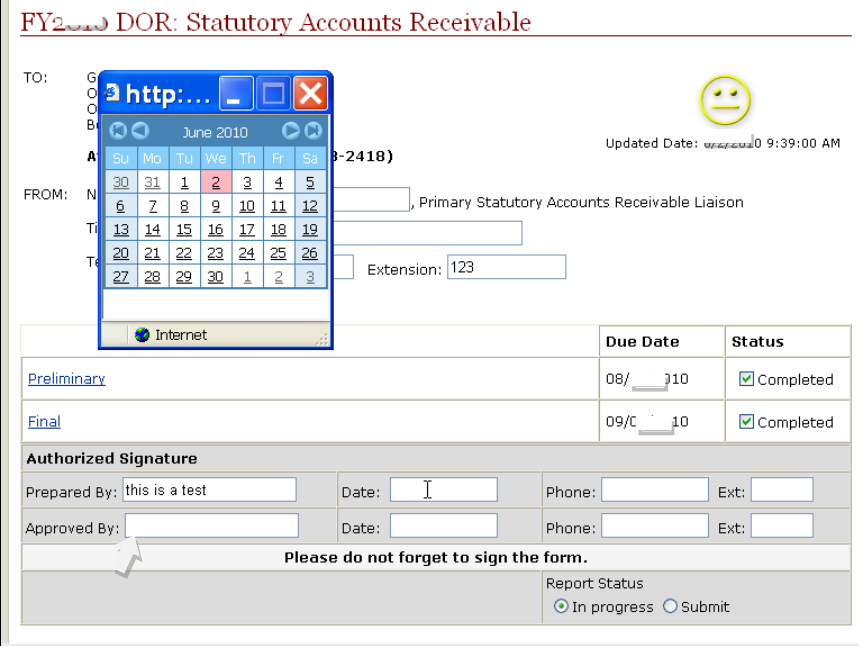

Please click on Submit and Save.

Please note: if you need to make an adjustment after the final form is submitted, contact the CTR Statewide General Accounting as listed on the screen to release the submission.

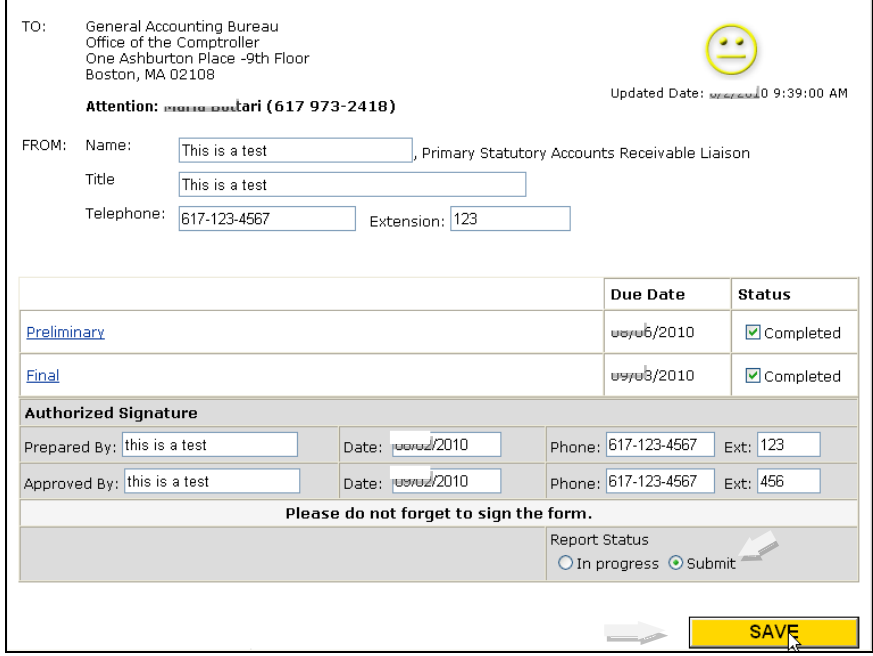

After saving, you will be taken to My Status and you can click on Exit.

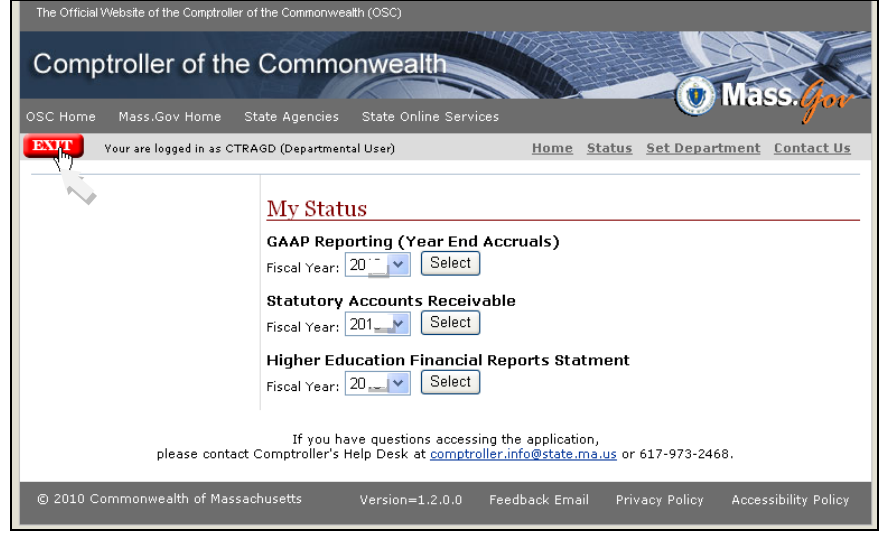

# Please logout, you are done.

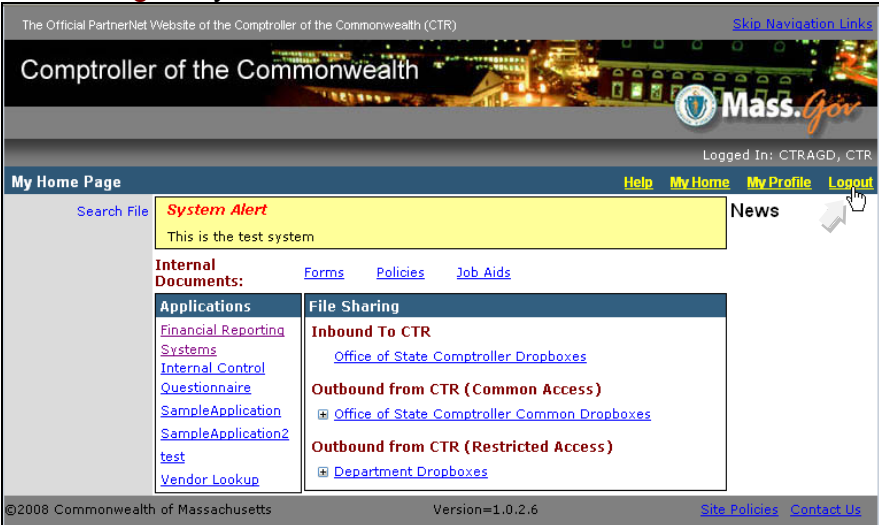

#### PartnerNet Browser Best Practices Using Edge in Internet Explorer Mode Instructions

- 1. Launch the **Microsoft Edge** browser
- 2. Select the 3 dots ellipsis menu
- 3. Select "**Settings**"

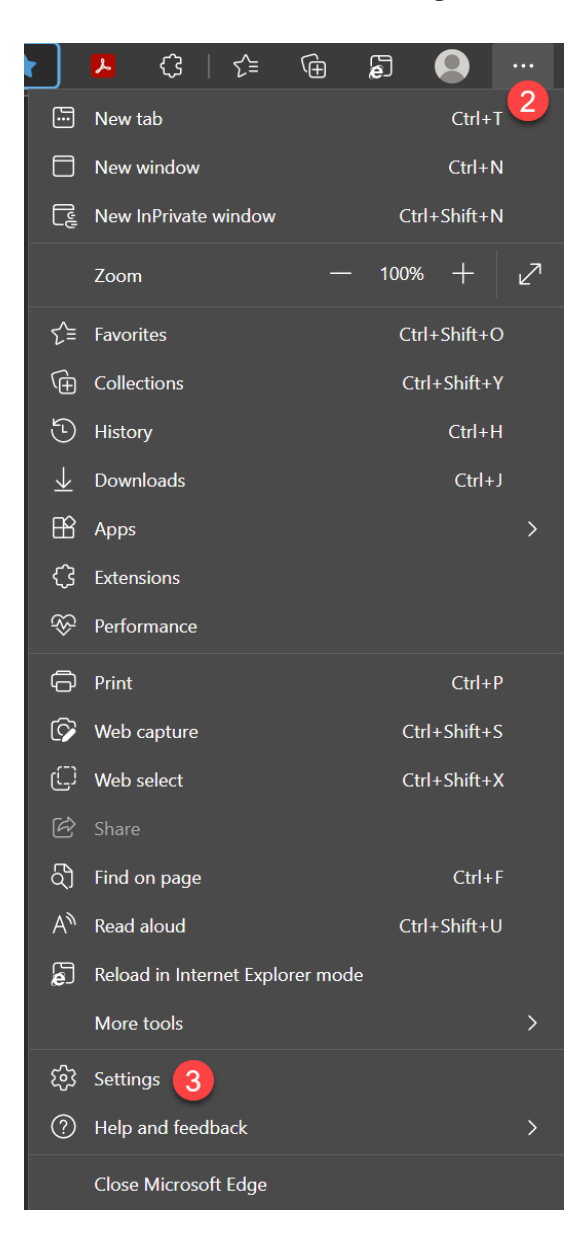

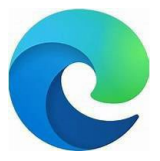

- 4. Select "**Default Browser**" on the left.
- 5. "**LetInternet Explorer Open in Microsoft Edge**". Set to "**Incompatible sites only (recommended)"**
- 6. **"Allow sitesto be reloaded in Internet Explorer mode"**. Set to "**Allow**"
- 7. **"Internet Explorer mode pages"** Select "**Add"**

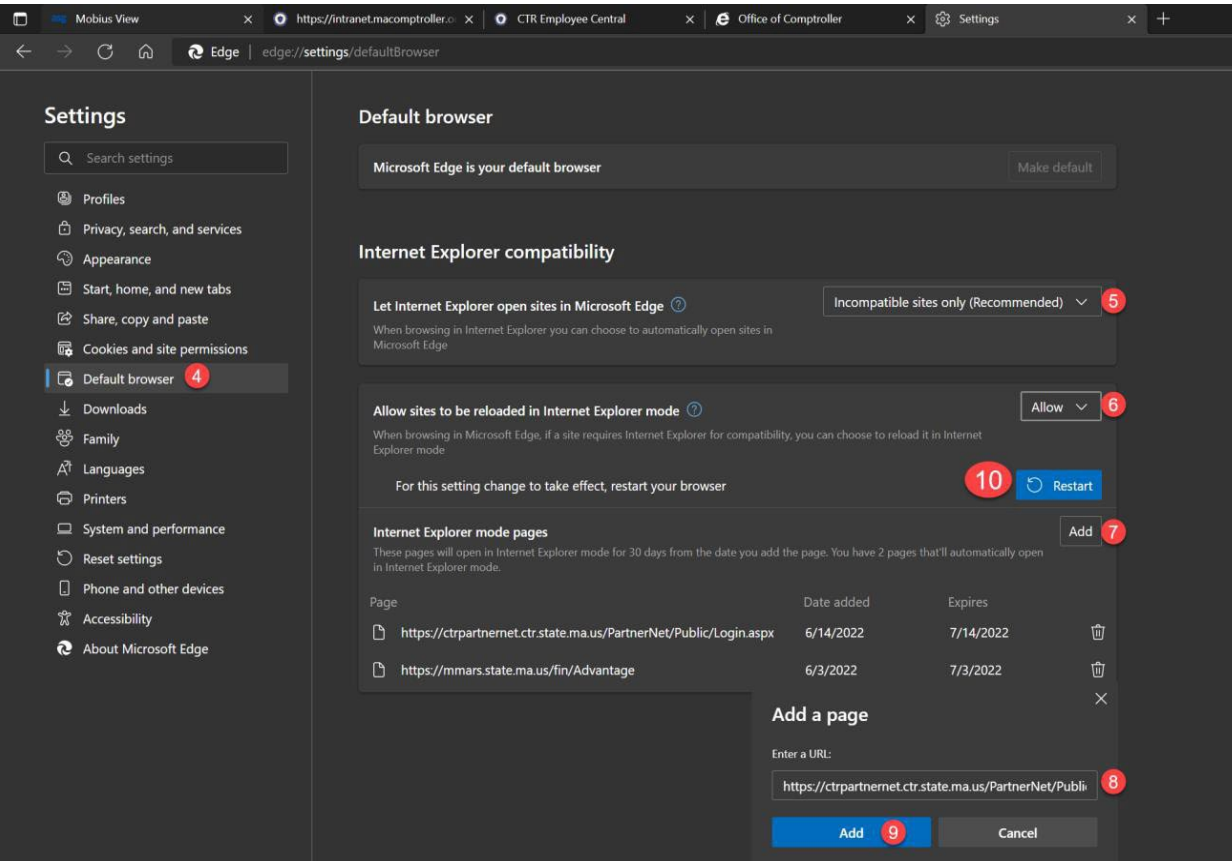

- 8. Copy and paste the PartnerNet URL into the "**Add a Page"** window [https://ctrpartnernet.ctr.state.ma.us/PartnerN](https://ctrpartnernet.ctr.state.ma.us/PartnerNet/Public/Login.aspx) [et/Public/Login.aspx](https://ctrpartnernet.ctr.state.ma.us/PartnerNet/Public/Login.aspx)
- 9. Select "**Add"**
- 10. Select "**Restart"**
- 11. Relaunch the Edge browser and go to PartnerNet.
- 12. Once you are in Partnernet, you need to enable the Internet Explorer compatibility view.  $1 -$  Click on the Internet Explorer Icon  $2 -$  click to turn on the "Open this page in Compatibility view. See below

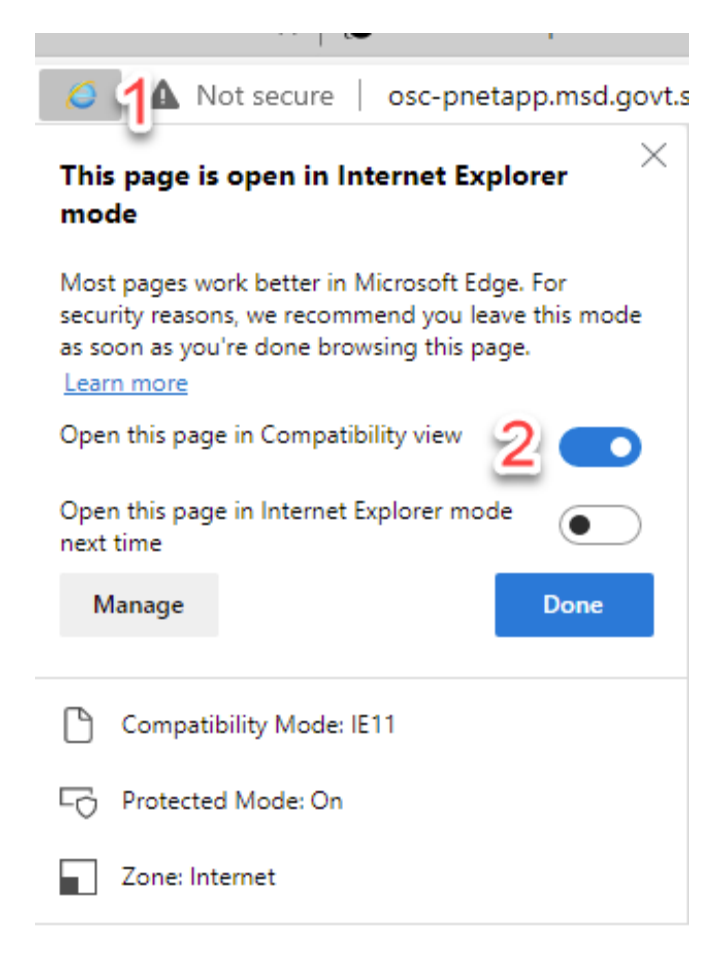

# Instructions to allow pop-ups

Sometimes you will see a message that a popup has been blocked and you can select "always Allow popups from this site"

Looks like this.

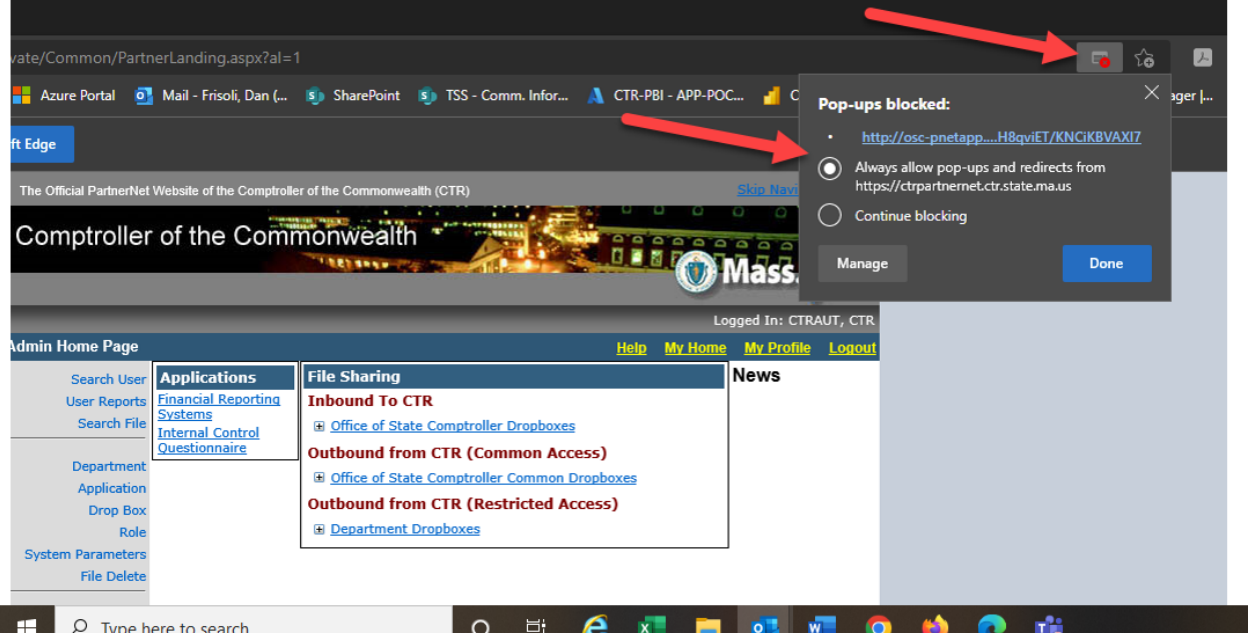